## **În atenția utilizatorilor RAN,**

Stimați colaboratori,

La crearea contului în RAN, sistemul RAN trimite un mesaj pe adresa de email din adresa înaintată către OCPI OLT prin care ați desemnat persoana care va gestiona aplicația RAN. Acest email conține link-ul de activare al contului și invită utilizatorul contului nou creat să activeze contul. Link-ul este personalizat în sensul că poate fi utilizat doar pentru activarea acelui cont.

Conturile create de noi se vor activa de dumneavoastra astfel:

PAS1: După crearea contului de catre OCPI persoana desemnată de primărie deschide emailul si deschide mesajul de la [ran@ancpi.ro](mailto:ran@ancpi.ro) (cautati in email transmis în adresă în urma) care arată ca mai jos:

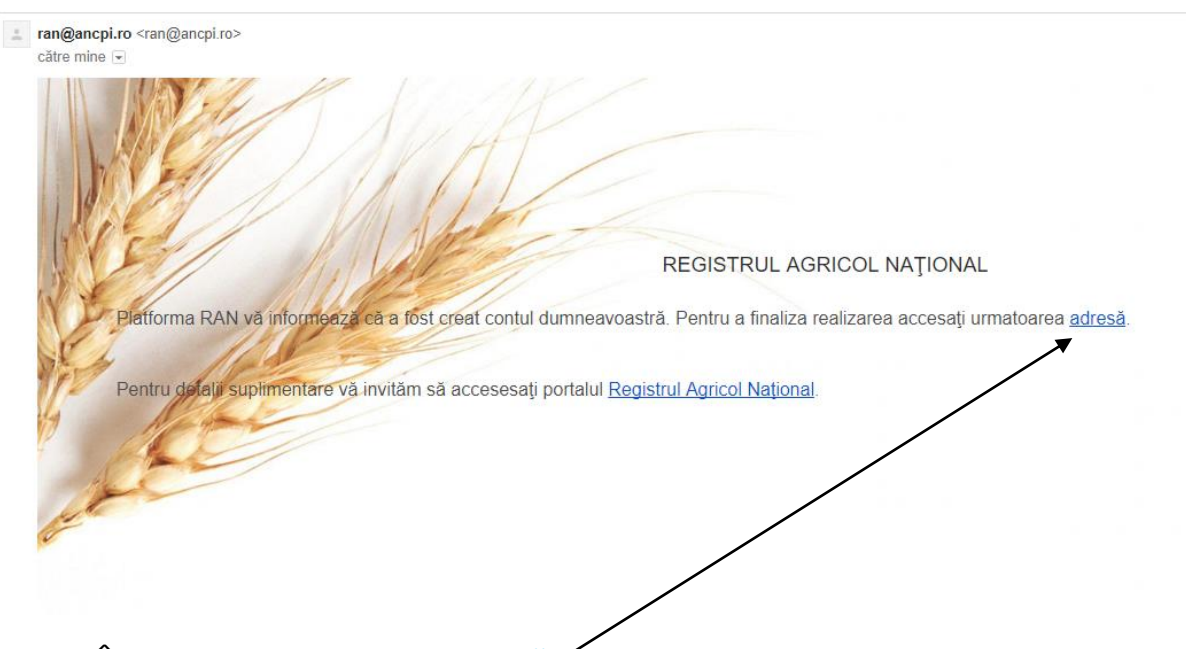

PAS 2: În email se face clic pe adresă

PAS 3: Sistemul RAN cere utilizatorului să își seteze parola. Parola trebuie sa aiba cel puțin 8 caractere și să conțină litere mici, litere mari și numere. În fereastra care apare insp. agricol introduce de 2 ori parola pe care doreste sa o stabileasca pentru contul creat:

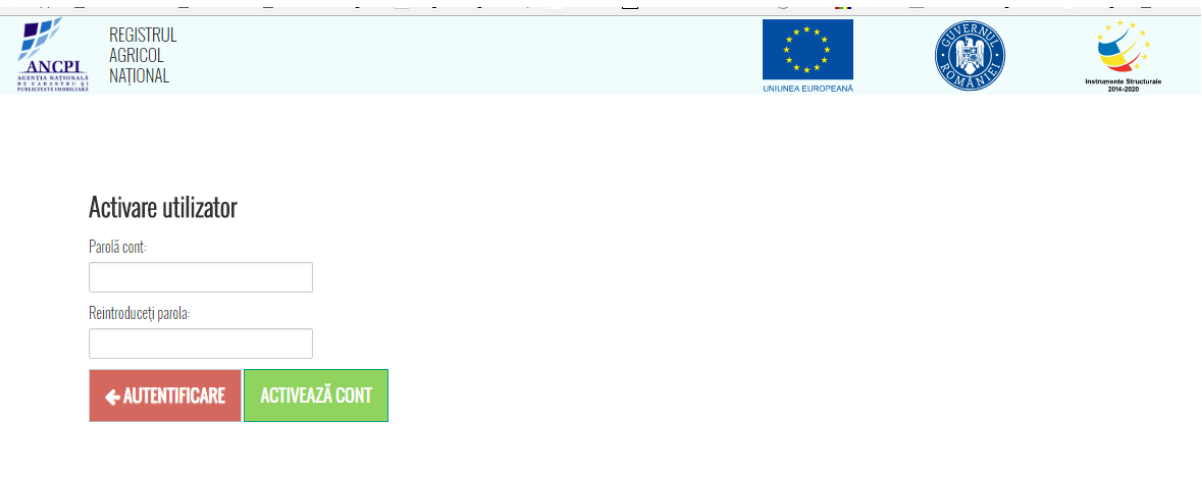

PAS 4: Se execute clic pe butonul

ACTIVEAZĂ CONT

PAS 5: Pe ecran apare confirmarea ca a fost activat contul.

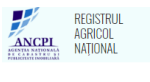

Informare Contul a fost activat cu succes! ← AUTENTIFICARE

1. CUM MA CONECTEZ LA APLICATIE

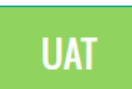

a) Accesez pagina **ran.ancpi.ro** și execut clic pe butonul

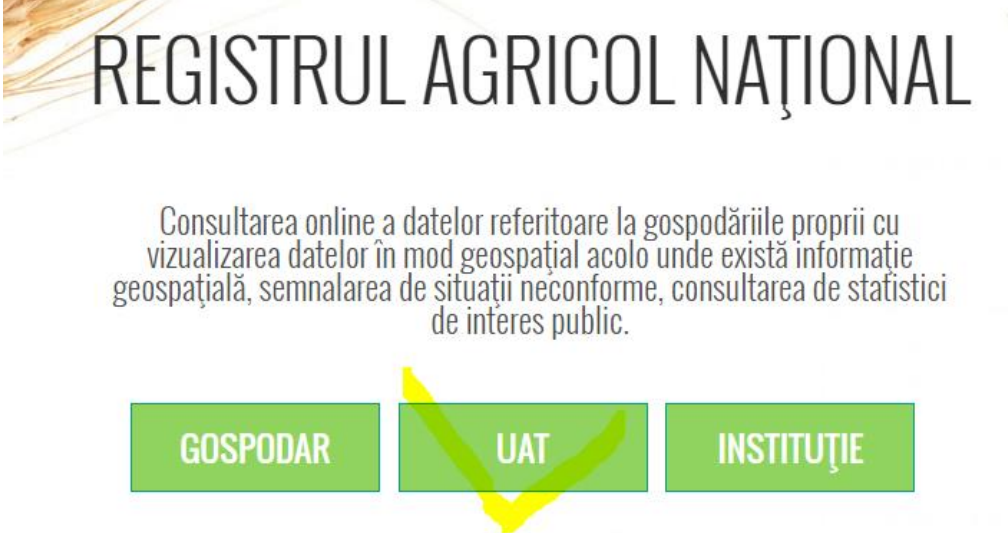

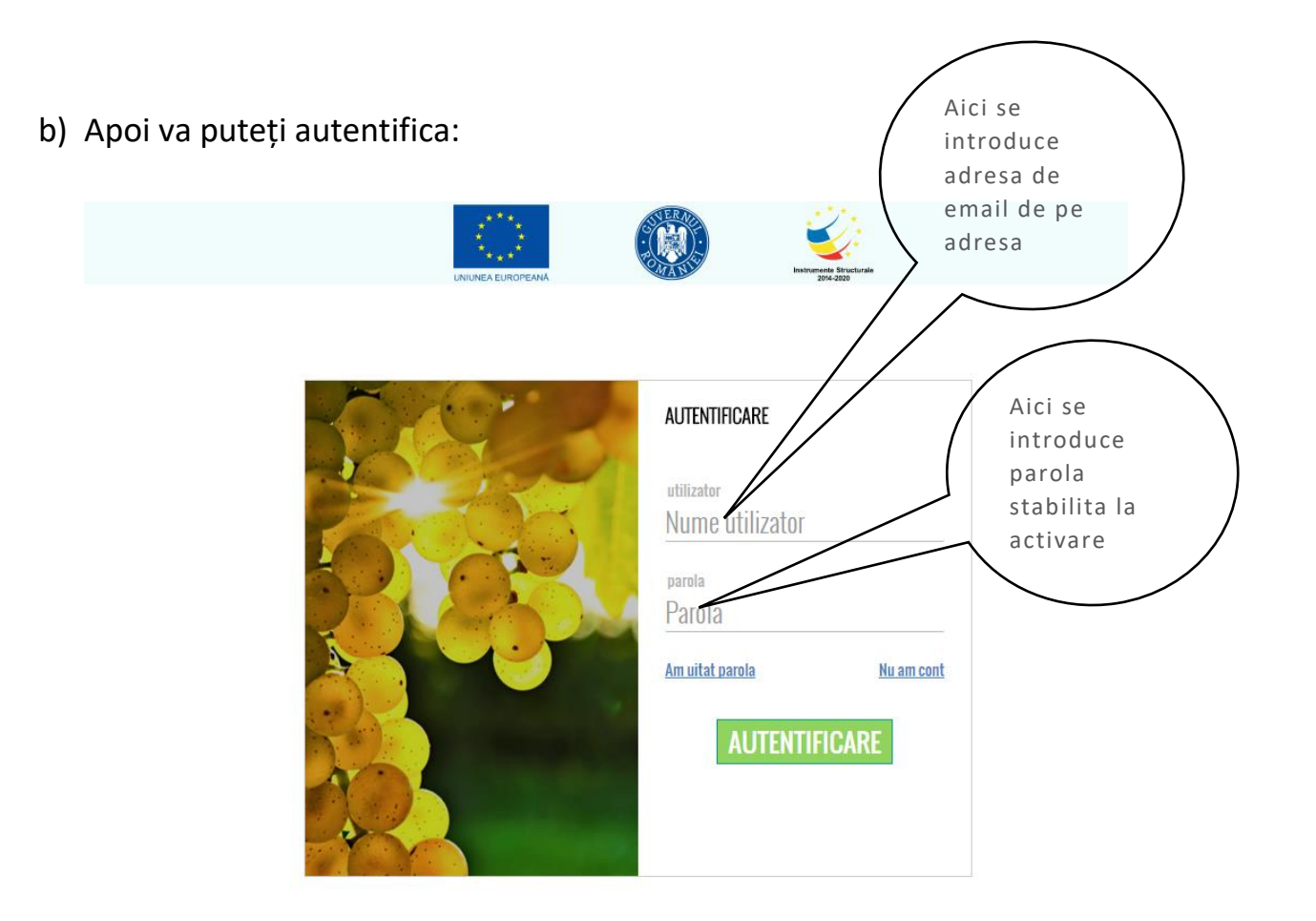

După autentificare apare un mesaj care ne informează că trebuie sa fie completat nr de gospodarii din UAT-ul de care aparține utilizatorul.

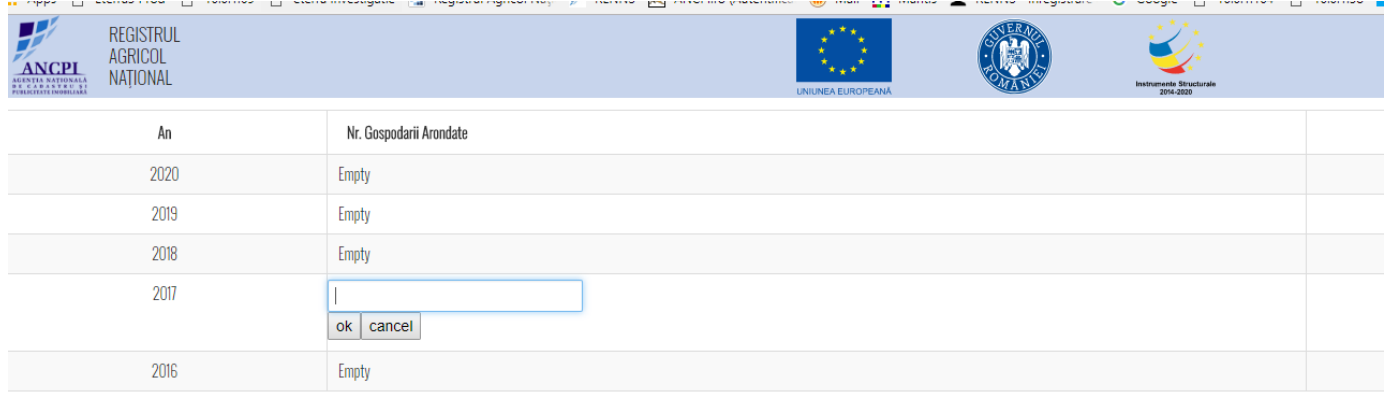